## **Installation des SSL Root Zertifikates vom Universitätsklinikum Jena in einen Windows Internet Explorer**

Dieses öffentliche Zertifikat dient zur Installation in Ihrer Clientanwendung. Auf allen zentral verwalteten Rechnern des ZIK (Radia- Rechner) wird dieses Zertifikat für Sie automatisch installiert. Durch die Installation des Zertifikates werden alle gesicherten Dienste, welche durch eine "UKJ-Zertifizierungsstelle" geschützt werden, geprüft und die Vertraulichkeit bestätigt. Sollten trotzdessen in der Clientanwendung Fehler angezeigt werden, ist bitte der SSL Administrator zu Informieren.

## **Beginn Installation**

Diese Anleitung wurde mit einem Windows 7 und Internet Explorer 8 durchgeführt. Für alle anderen Windows System sollte diese Anleitung vergleichbar sein.

Öffnen Sie Ihren Windows Internet Explorer und gehen Sie bitte auf die folgende Web- Seite:

## **[http://ukjca.med.uni-jena.de](http://ukjca.med.uni-jena.de/)**

Auf der linken Seite im Navigationsmenü sehen Sie den Punkt "Root Zertifikat". Über diesen Menüpunkt gelangen Sie auf die Download Seite des Root Zertifikates.

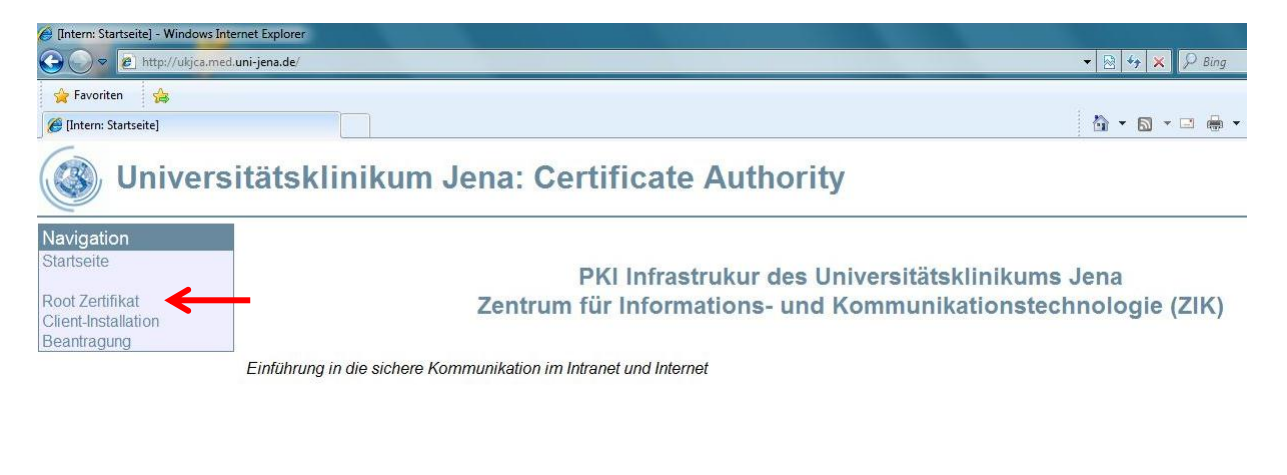

Über den Link "**Download des öffentlichen Zertifikates für die UK-Jena\_RootCA**" starten Sie die Installation.

Das Zertifikat der höchsten UKJ-Zertifizierungsstelle (UK-Jena RootCA)

Dieses öffentliche Zertifikat dient zur Installation in Ihrer Clientanwendung. Auf allen Radia Rechnern des ZIK wird dies Zertifikat für Sie automatisch installiert. Durch die Dieses onenmuche zehnlichten zur instandien Dienste, welche durch eine "UKJ-Zertifizierungsstelle" geschützt werden, geprüft und die Vertraulichkeit bestätigt. Durch die<br>Installation des Zertifikates werden alle gesicherte

Die UK-Jena RootCA hat folgenden Sicherheits Fingerabdruck

SHA1 Fingerabdruck =DF:9A:F0:F8:74:32:19:BF:0F:4C:F9:A8:B1:78:FF:8B:9F:B8:43:59 MD5 Fingerabdruck =80:68:27:E2:D7:CB:8F:B6:E6:1D:BC:78:70:E4:F5:B4

Download des öffentlichen Zertifikats für die UK-Jena, RootCA

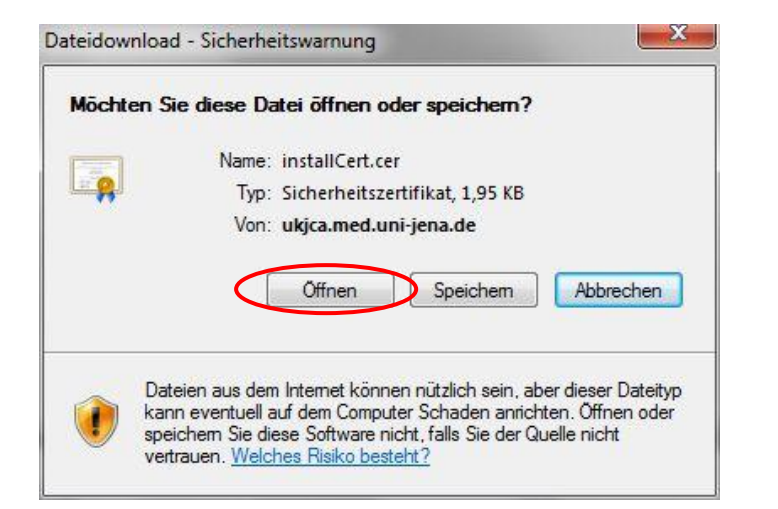

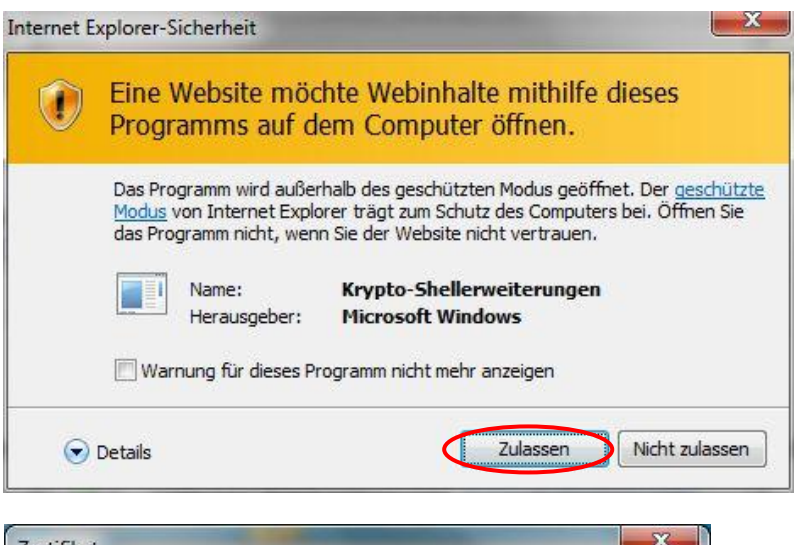

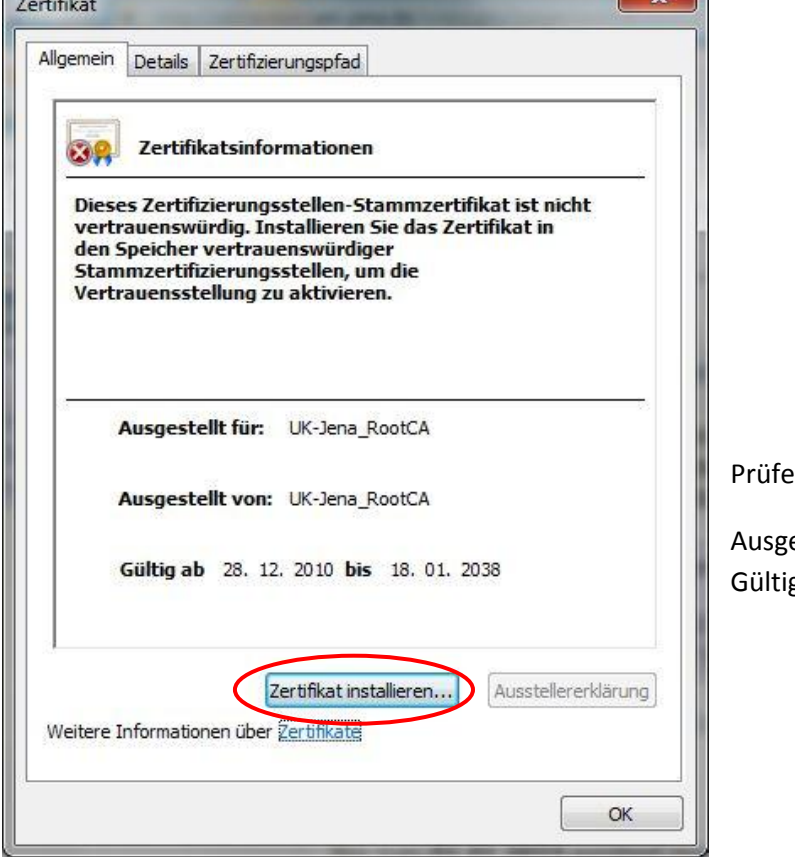

en Sie die angezeigten Daten:

estellt für: UK-Jena\_RootCA g bis: 18.01.2038

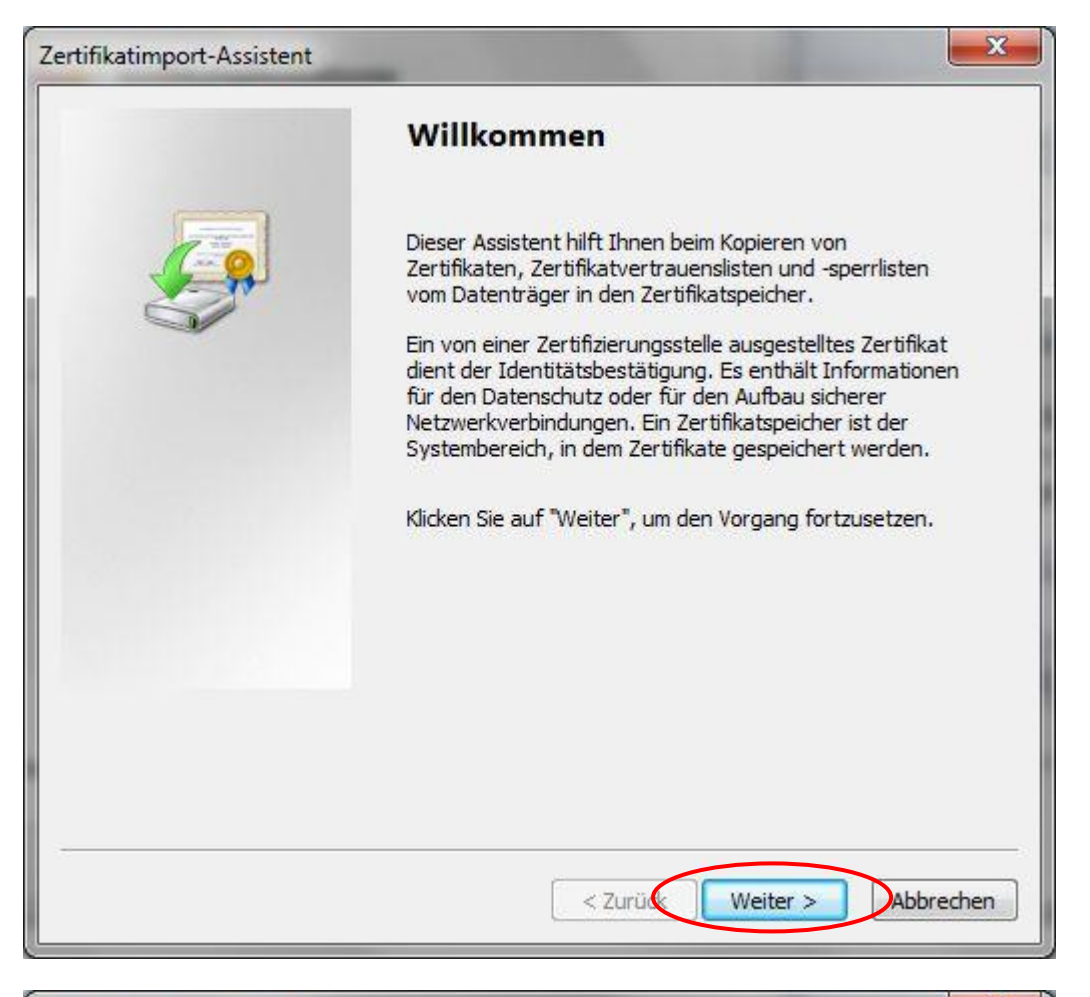

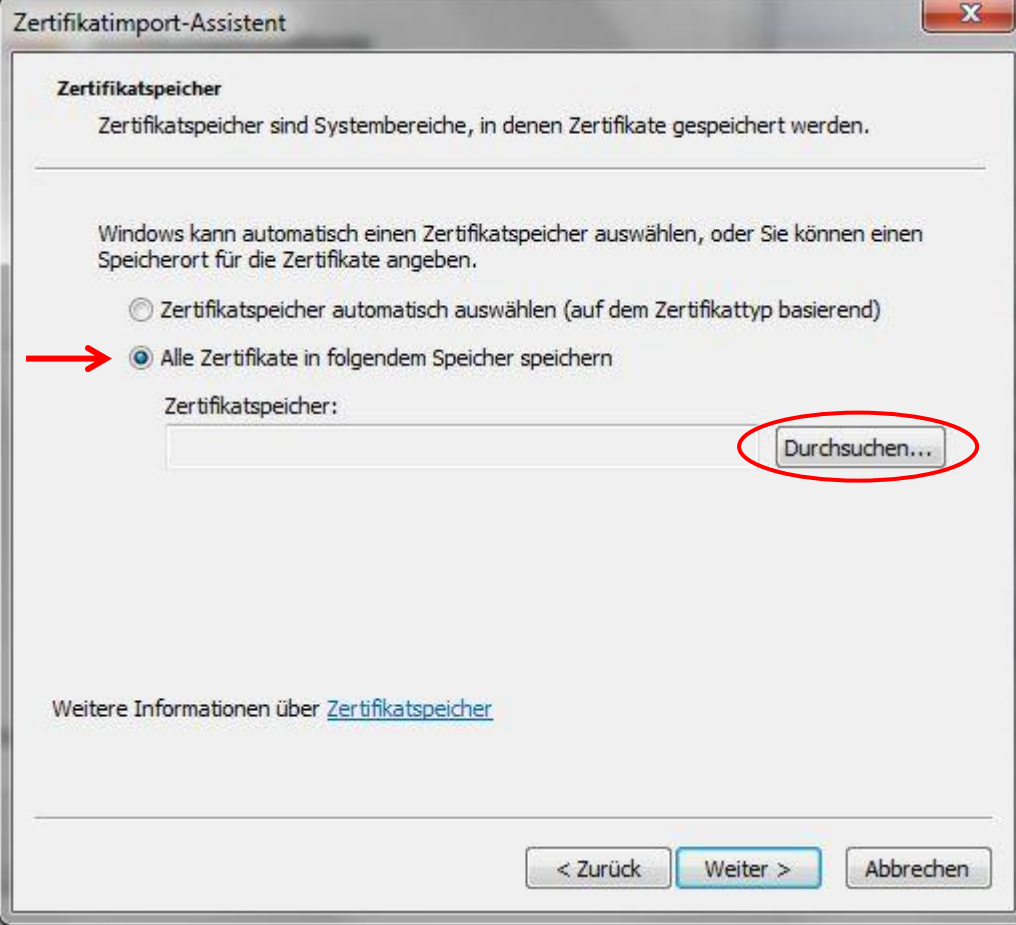

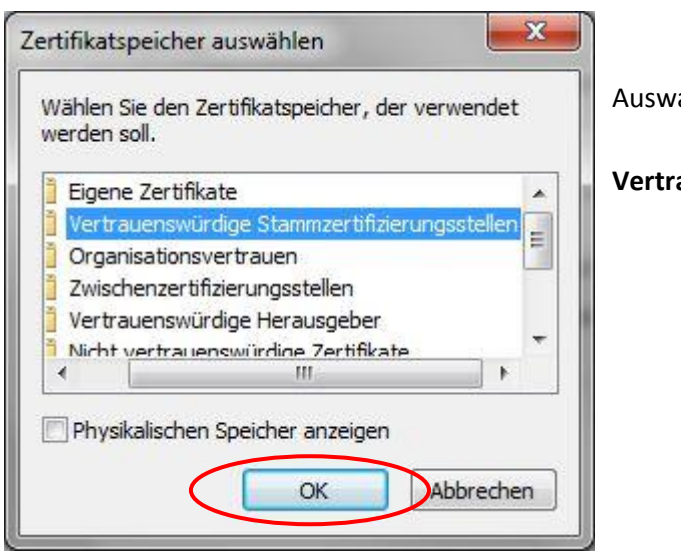

Auswahl:

**Vertrauenswürdige Stammzertifizierungsstellen**

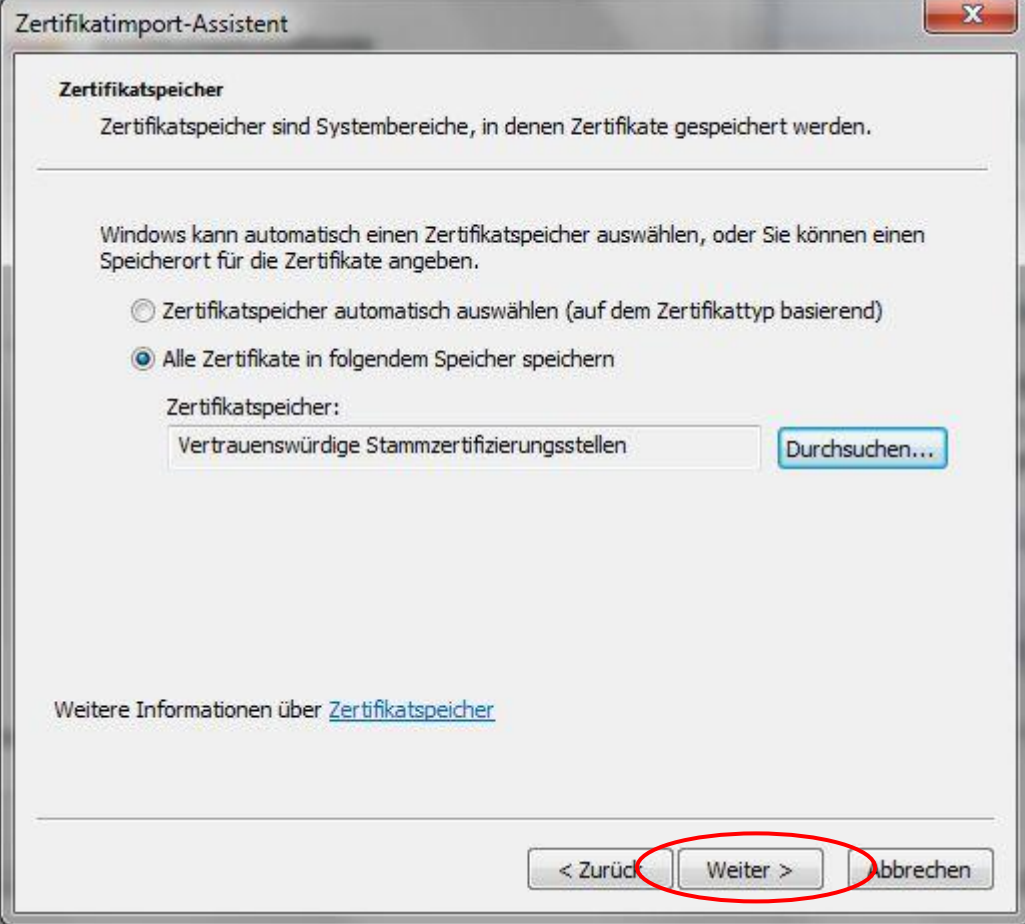

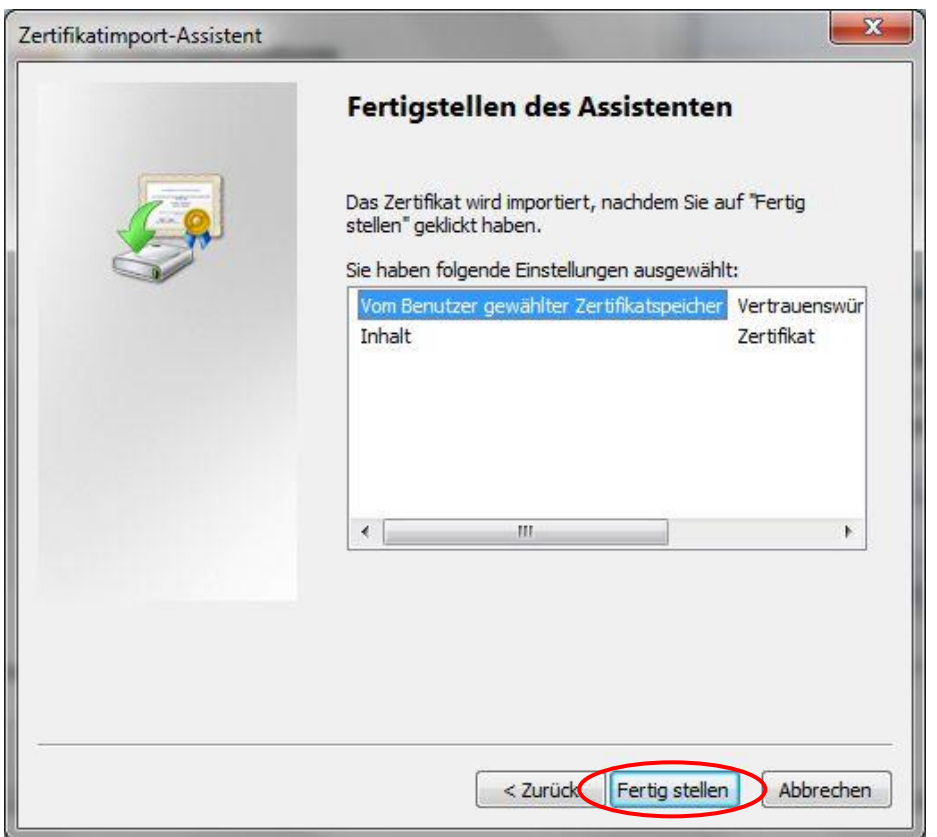

Überprüfen Sie bitte den Fingerabdruck bevor Sie mit der Installation fortfahren:

## DE9AF0E8 743219BE 0E4CE9A8 B178EF8B 9FB84359

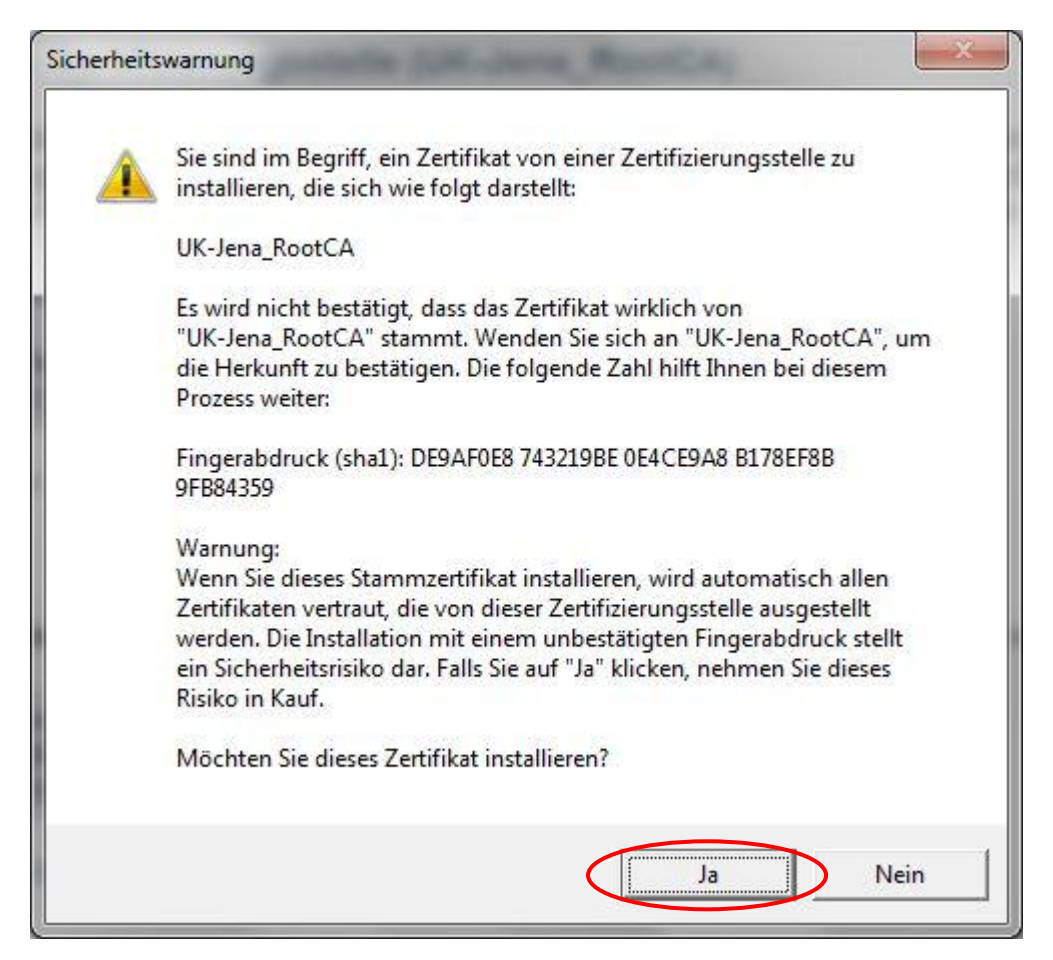

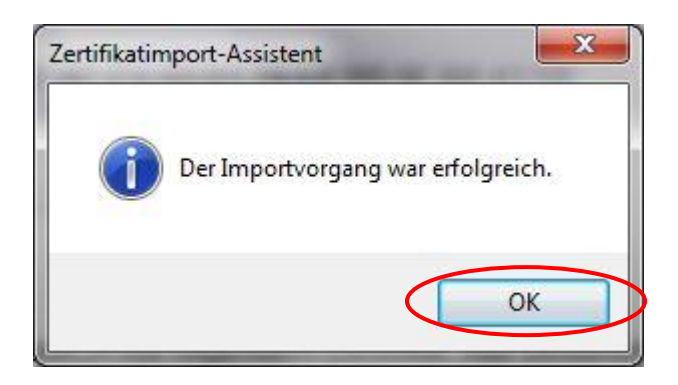

Mit diesem Schritt ist die Installation abgeschlossen!

Nachdem das Zertifikat erfolgreich importiert wurde, können Sie dieses nun auch im Zertifikatsspeicher Ihres Windows Rechners finden.

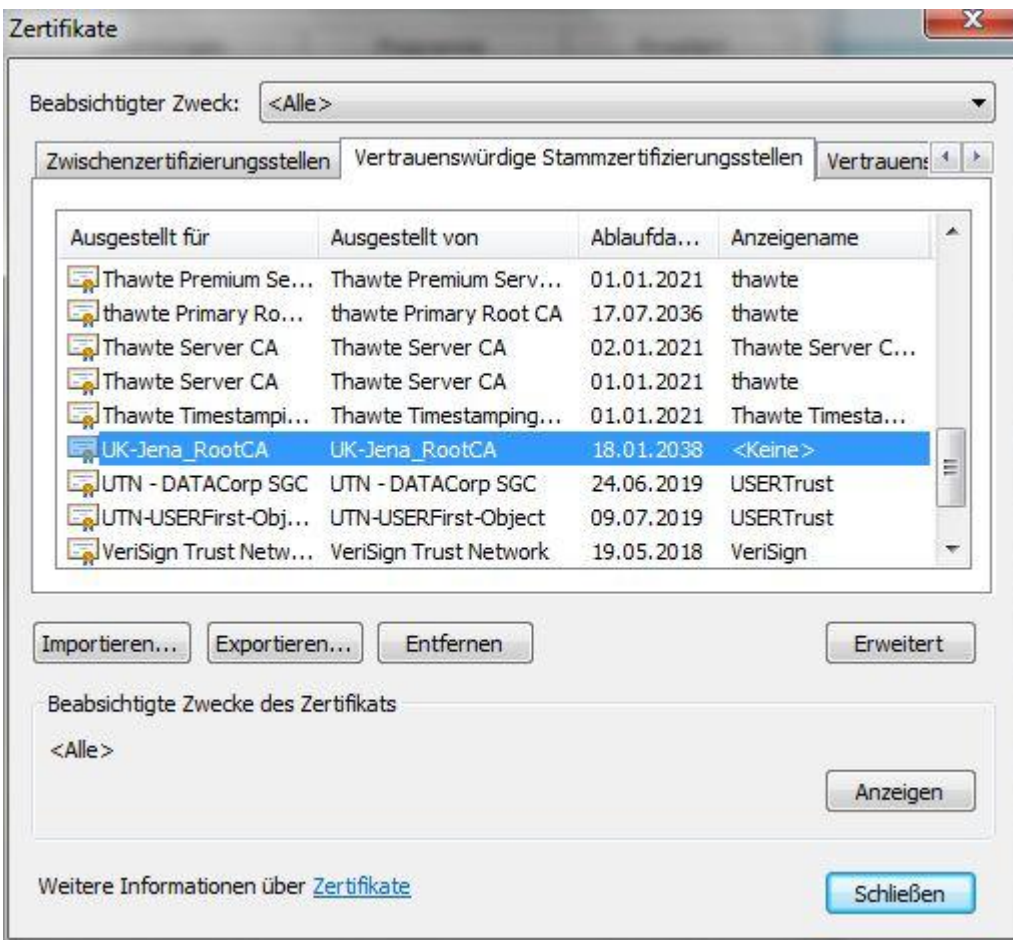

Bei Fragen oder Anmerkungen wenden Sie sich bitte an unseren Helpdesk unter:

Tel. 03641-9-320320 oder Email: [support@med.uni-jena.de](mailto:support@med.uni-jena.de)